# **Tick Chart Trader do MT4 Supreme Edition**

Neste manual, você encontrará instruções de instalação e uso do MT4 Supreme Edition. O processo de instalação e de uso é o mesmo no **novo MT5 Supreme Edition**. Basta aplicar as instruções descritas no seu MetaTrader 5 Supreme Edition adequadamente.

# **1.Visão geral do Tick Track Trader**

O Tick Chart Trader é uma aplicação que mostra gráficos de tick com uma grande variedade de estilos, que permite um trading rápido usando um teclado ou um rato.

Um gráfico de tick é concebido a partir do tempo que a aplicação começa a trabalhar. Isto não lhe dá acesso a dados de tick anteriores.

[Descarregue](https://admiralmarkets.com/pt/trading-platforms/metatrader-se) o MT4 Supreme Edition e certifique-se que o MetaTrader 4 está fechado durante o processo de instalação.

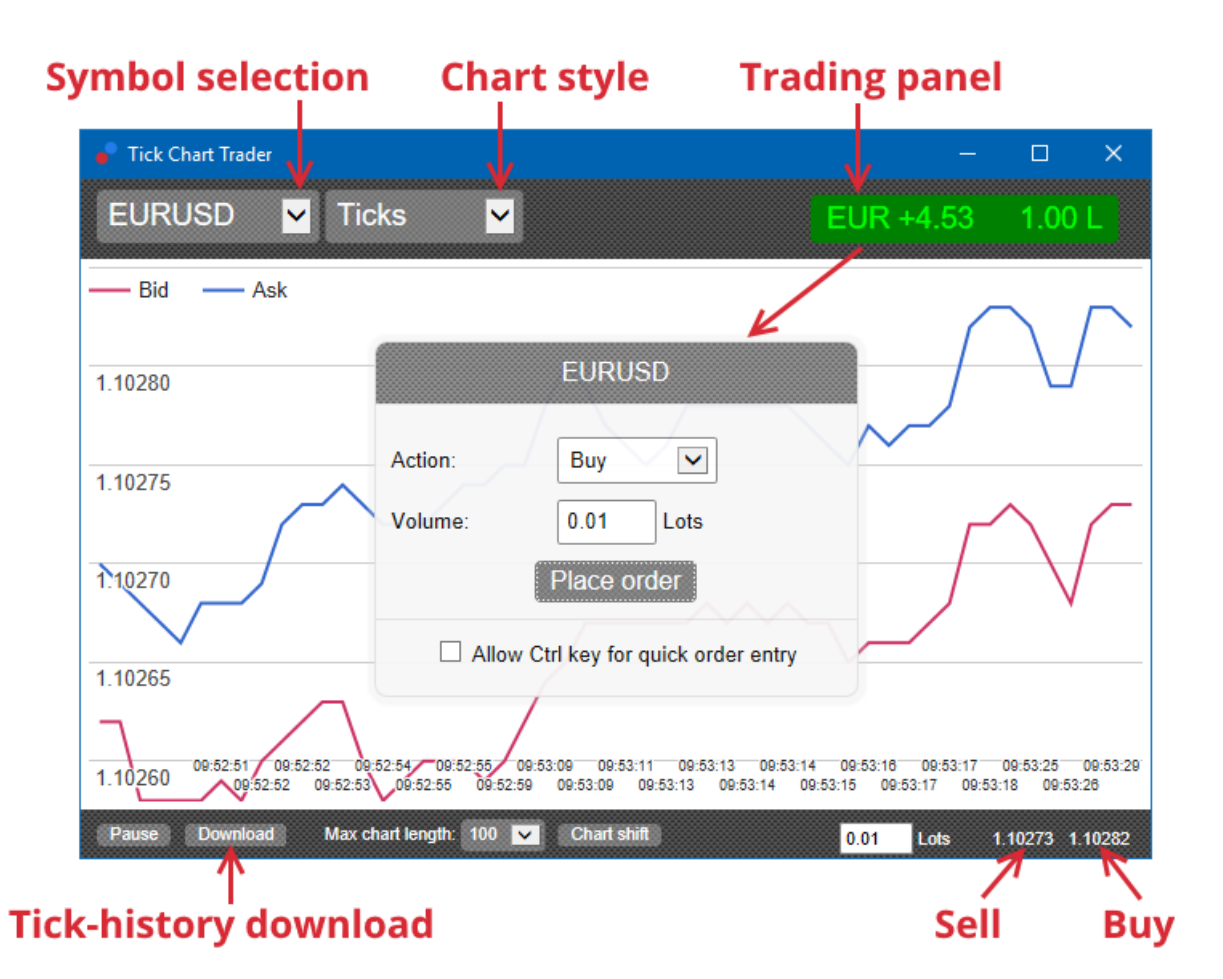

Quando você reabrir o MetaTrader 4 depois da instalação, a aplicação irá disponibilizar-lhe cinco estilos de gráfico:

- 1. gráficos de tick
- 2. velocidade de tick
- 3. gráficos cronometrados
- 4. candles de tick
- 5. gráficos versus.

A aplicação também:

1. oferece uma entrada e saída de posições ultra rápida

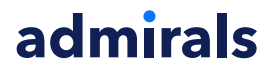

- 2. usa uma base First In, First Out (FIFO)
- 3. suporta teclado e rato.

# **2. Gráficos**

### **2.1. Gráficos de tick**

O Tick Chart Trader ativa a funcionalidade de gráficos de tick. Os gráficos de tick mostram cada alteração nos preços de bid ou ask e atualizam os seus dados de tick sempre que há uma mudança no preço de bid ou ask. A quantidade de tempo entre cada ponto no gráfico pode variar dependendo de quão ativo o mercado está.

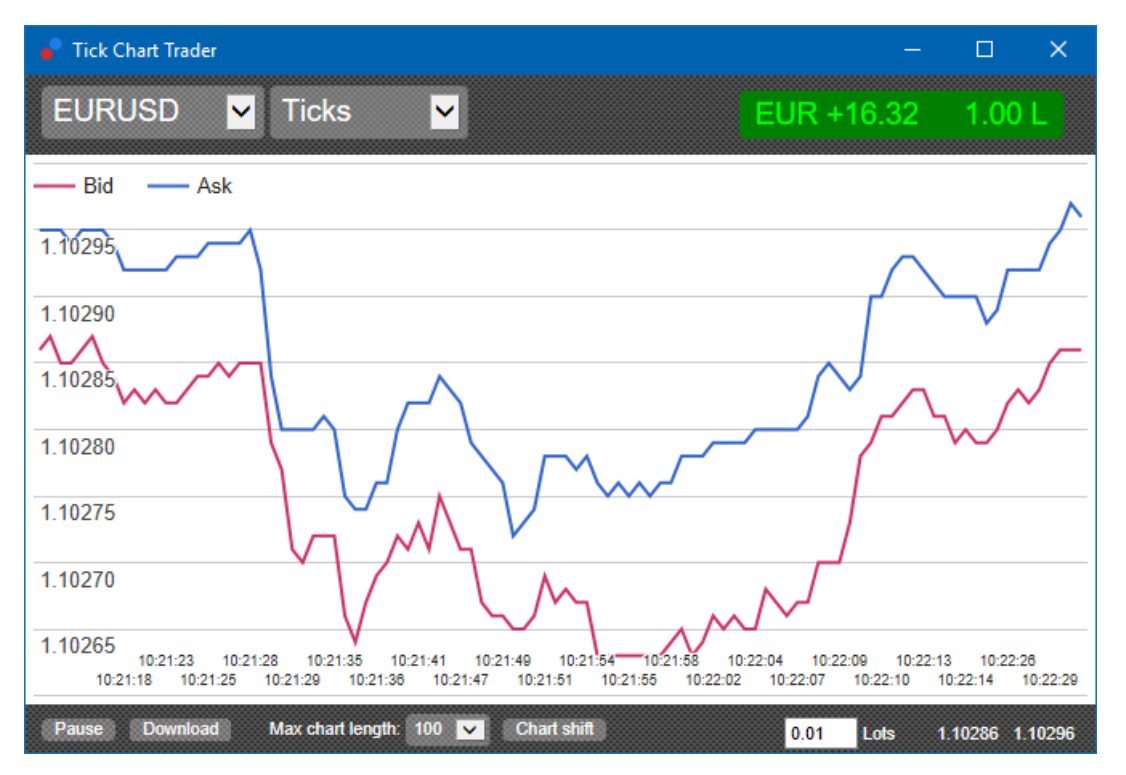

### **2.2. Gráfico de velocidade de tick**

Isto mostra cada tick e barras cinzentas indicando o tempo entre ticks. O tempo é:

- 1. uma média móvel
- 2. calculada com base no número de ticks, e
- 3. especificada pelo campo numérico na barra de ferramentas.

Por exemplo, ela pode exibir a velocidade média dos últimos cinco ticks.

Quanto mais pequenas são as barras cinzentas, mais rápido os ticks aparecem.

#### **2.3. Gráficos cronometrados**

Estes mostram cada tick individual. O eixo X do gráfico está dividido em períodos de tempo iguais. Desta forma, o gráfico pode mostrar picos de atividade entre períodos onde as linhas são planas devido à falta de novos ticks.

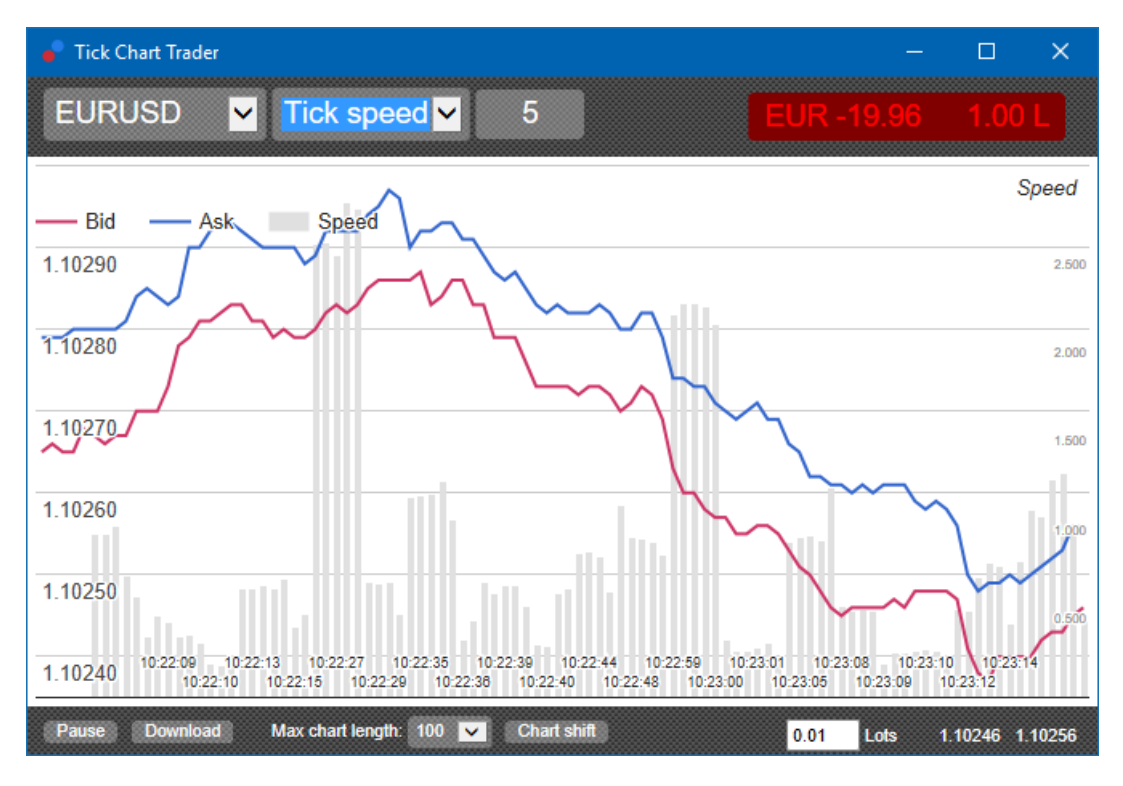

Nota: este gráfico abrange <sup>o</sup> mesmo período que <sup>o</sup> exemplo do gráfico de tick acima.

### **2.4.Gráfico de candles de tick**

Isto mostra candles tradicionais, com uma Abertura, Máximo, Mínimo e Fecho. A diferença é que o gráfico de candle de tick é baseado num número de ticks, em vez de uma duração de tempo.

Por exemplo:

- 1. se o período para o gráfico de candle de ticks é definido para cinco ticks, então
- 2. cada candle pode representar um segundo se o mercado estiver ativo (ou seja, leva um segundo para acontecerem cinco ticks), ou
- 3. pode representar tanto quanto um minuto se o mercado está calmo (ou seja, leva 60 segundos para acontecerem cinco ticks).

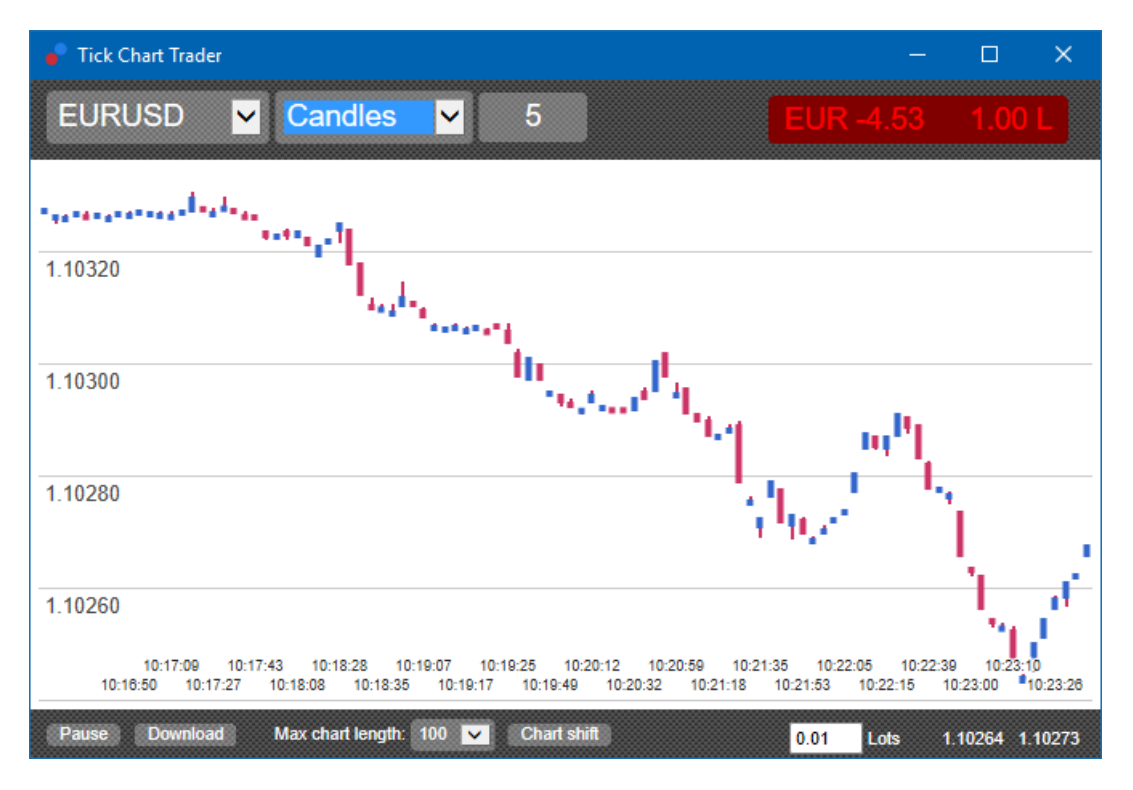

Nota: gráficos de candles são baseados no preço médio de cada tick (ou seja, <sup>a</sup> médio do preço de bid <sup>e</sup> ask).

#### **2.5.Gráficos versus**

Estes mostram a atividade num símbolo versus outro, cruzados uns contra os outros. O gráfico versus mostra os preços médios atuais e as capturas de ecrã dos históricos feitos a cada segundo.

Um gráfico de dois símbolos diferentes cruzados entre si, mostra a correlação nos seus movimentos. No exemplo abaixo, existe uma forte correlação positiva entre os dois símbolos.

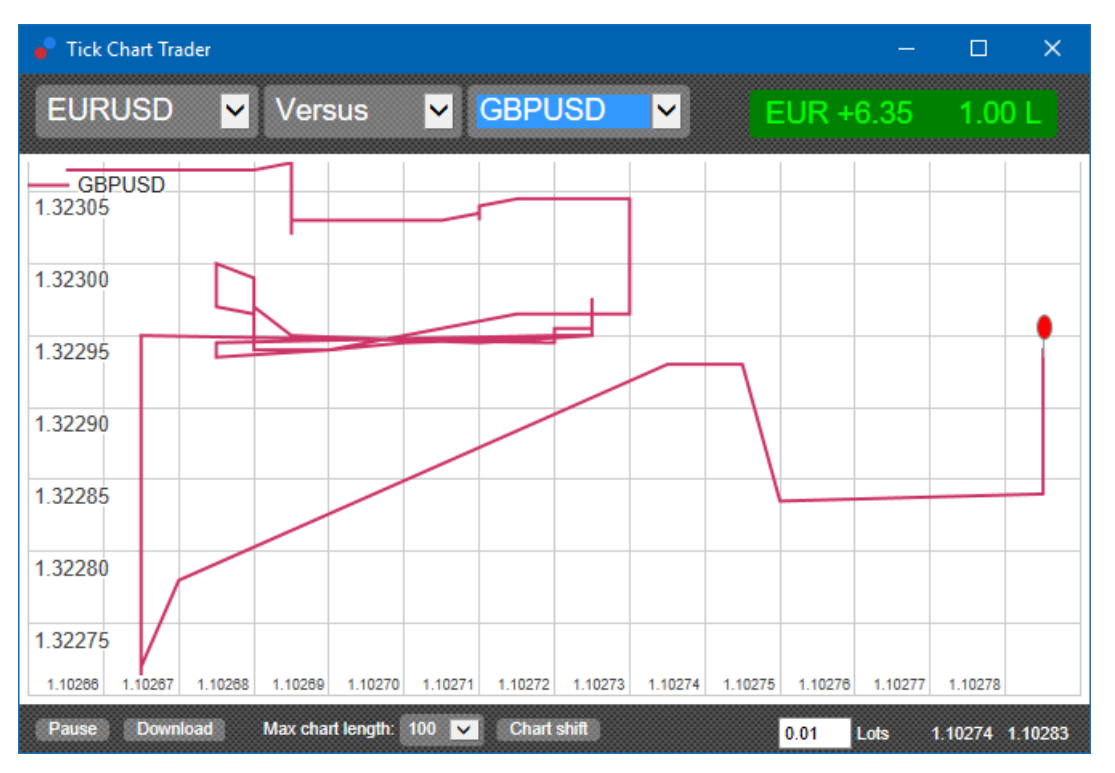

Um gráfico de um símbolo cruzado contra si mesmo é igualmente útil. Isto mostra o preço atual em

relação à variação de mínimo e máximo do período abrangido pelo gráfico.

# **3.Negociar**

Todo o trading através da aplicação tick trader é realizado sob uma base FIFO. Por exemplo:

- 1. se você colocar uma ordem de compra, e
- 2. você colocar uma ordem de venda depois dessa, então
- 3. a venda fecha a compra anterior.

Isto resulta até quando você usa uma plataforma de trading como o MT4, que permite ordens de hedging.

A funcionalidade de trading na aplicação tick trader é concebida para pessoas que querem uma entrada e saída rápidas de uma posição única em casa símbolo.

### **3.1.Colocar ordens com um rato**

Você pode colocar ordens de compra e venda ao clicar sobre os preços de bid e ask no canto inferior direito da aplicação. Um painel pop-up aparecerá, com a compra ou venda pré-selecionada dependendo se você clicou no preço de ask ou no de bid. A aplicação também relembra o tamanho da trade mais recente que você colocou para cada símbolo.

Você pode fechar uma posição aberta ao clicar no marcador de posição/lucro no canto superior direito da aplicação.

Isto preenche o painel de negociação com uma ordem que fecha sua posição. Por exemplo:

- 1. se você detém uma posição longa de 0.30 lotes, então
- 2. o painel será preenchido com uma ordem de venda de 0.30.

Contudo, você pode alterar os conteúdos do painel de negociação antes de colocar a ordem. Por exemplo:

- 1. você pode clicar no preço de bid para preencher o painel de negociação com uma ordem de venda, de seguida
- 2. mudá-la para uma ordem de compra antes de colocar a trade.

Você pode usar o painel sem colocar nenhuma trade, ao clicar em qualquer lugar fora dele.

#### **3.2.Colocar ordens com um teclado**

Você pode negociar com um teclado usando as teclas B, S e C.

- 1. B é equivalente a clicar no preço de ask e preenche o painel de negociação com uma ordem de compra.
- 2. S é equivalente a clicar no preço de bid e preenche o painel de negociação com uma ordem de venda.
- 3. C é equivalente a clicar no marcador de posição/lucro.

Após clicar numa destas teclas, você pode:

- 1. alterar os detalhes da ordem, ou
- 2. pressionar a tecla de espaço em vez de clicar no botão Place order.

Você pode mover do botão Place order para o campo de volume usando a tecla padrão de atalho de shift+tab. Você pode fechar o painel sem colocar nenhuma trade pressionando a tecla Esc.

## **3.3.Colocar ordens rápidas usando a tecla ctrl**

Para uma entrada de ordem ultra rápida, você pode usar a tecla *ctrl*. Você precisa ativar esta opção usando qualquer um dos recursos acima para abrir o painel de negociação.

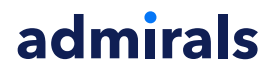

Você não precisa de colocar uma trade. Você pode ativar a opção ctrl e de seguida cancelar o painel de negociação.

Usar a tecla *ctrl* é equivalente a abrir o painel de negociação e clicar no botão Place order sem alterar as definições de preenchimento.

Por outras palavras:

- 1. pressionar ctrl+C ou ctrl+clique sobre o marcador de posição/lucro, fecha a sua posição aberta atual
- 2. pressionar *ctrl+B* ou *ctrl+clique* sobre o preço de ask, coloca uma nova ordem de compra usando o tamanho de trade utilizado mais recentemente
- 3. pressionar  $ctrl + S$  ou  $ctrl + clique$  sobre o preço de bid, coloca uma nova ordem de venda usando o tamanho de trade utilizado mais recentemente.

## **4.Opções e definições**

Você pode alterar as opções e definições da aplicação usando os controlos no canto inferior esquerdo da janela.

#### **4.1.Longitude histórica**

A definição longitude histórica controla duas coisas:

- 1. o número de ticks exibido no gráfico (ou o número de segundos no caso dos gráficos versus)
- 2. o volume de historial de ticks registado para símbolos que não estão a ser exibidos de momento.

Por exemplo:

- 1. se a longitude histórica está definida em 100, e
- 2. você estiver naquele momento a olhar para o EUR/USD, então
- 3. o software só irá mostrar os 100 ticks mais recentes, mas
- 4. ele vai estar a registar um número ilimitado de ticks para EUR/USD.

Neste caso, você pode alterar o valor de 100 para 200 para ver mais acerca do histórico de EUR/USD (desde que os 200 ticks foram recebidos). Contudo, o software só irá guardar os 100 ticks mais recentes para qualquer outro símbolo que não esteja a ser exibido (como por exemplo o GBP/USD).

### **4.2.Pausar gráfico**

O botão Pause suspende o desenho do gráfico. O software continua a recolher ticks, e ainda atualiza o preço atual e o marcador de posição/lucro.

#### **4.3.Descarregar**

O botão *Download* descarrega o histórico de ticks inteiro disponível para o símbolo selecionado como ficheiro CSV, mostrando a data, preço de bid e preço de ask.

## **5.Mais informações**

Não hesite em visitar o nosso cala de [YouTube](https://www.youtube.com/channel/UC_47XQdN24frPGV5piR0Y0Q), que contém gravações de trading real, tutoriais e listas de reprodução das principais extensões da Admiral Markets UK Ltd.

#### **Aviso:**

Por favor tenha em atenção que estes complementos são fornecidos de forma gratuita por um prestador técnico de serviços externo, baseado na tecnologia Expert Advisor no MT4 e MT5. Como todo os plugins EAs, estes só são ativados quando o seu MetaTrader tiver estabelecido conexão à Internet e aos nossos servidores. Apesar de os EAs terem sido profundamente testados e a sua fiabilidade técnica ser supostamente suficiente, não deve ser descartada a hipótese de falha dos mesmos. Certifique-se de que você compreende a funcionalidade de todos os complementos e extensões, por exemplo praticando a utilização dos mesmos numa conta demo. Antes de utilizar EAs,

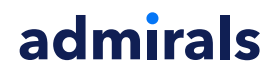

Admiral Markets Cyprus Ltd Dramas 2, 1st floor, 1077 Nicosia, Cyprus Tel: +357 22 262 181 Email: info@admiralmarkets.com.cy Número da licença de CySEC: 201/13 Número de registo: HE310328

você deve saber que a Admirals não é responsável por perdas ou estragos causados pelo seu uso dos mesmos.